# DISPL 'AY GREATNESS

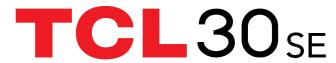

# **Table of contents**

| 1    | Your mobile |                                             |                |
|------|-------------|---------------------------------------------|----------------|
|      | 1.1         | Keys and connectors                         | 2              |
|      | 1.2         | Getting started                             | 6              |
|      | 1.3         | Home screen                                 | 8              |
| 2    | Tex         | kt input                                    | 1              |
|      | 2.1         | Using the Onscreen Keyboard                 | 16             |
| 3    | Ph          | one call, Call log and Contacts             | 1              |
|      | 3.1         | Phone                                       | 17             |
|      | 3.2         | Contacts                                    | 2′             |
| 4 Me |             | ssages                                      | 2              |
|      | 4.1         | Write message                               | 2              |
|      | 4.2         | Manage messages                             | 26             |
|      | 4.3         | Adjust message settings                     | 27             |
| 5    | Ca          | mera                                        | 2              |
| 6    | Gn          | nail                                        | 3 <sup>-</sup> |
| 7    | Ca          | lendar & Alarm clock                        | 3              |
|      | 7.1         | Calendar                                    | 34             |
|      | 7.2         | Clock                                       | 3              |
| 8    | Ge          | tting connected                             | 3              |
|      | 8.1         | Connecting to the Internet                  | 36             |
|      | 8.2         | Connecting to Bluetooth devices             | 37             |
|      | 8.3         | Connecting to a computer                    | 39             |
|      | 8.4         | Sharing your phone's mobile data connection | 39             |
|      | 8.5         | Connecting to virtual private networks      | 40             |

| 9 | Go    | ogle applications4         | <b>42</b>      |
|---|-------|----------------------------|----------------|
|   | 9.1   | Play Store4                | 12             |
|   | 9.2   | Chrome4                    | 12             |
|   | 9.3   | Maps4                      | 12             |
|   | 9.4   | YouTube4                   | 13             |
|   | 9.5   | Drive4                     | 13             |
|   | 9.6   | YT Music4                  | 13             |
|   | 9.7   | Google Play movies & TV4   | 13             |
|   | 9.8   | Duo                        | 13             |
|   | 9.9   | Photos                     | 13             |
| 1 | 0 Set | tings4                     | 44             |
|   | 10.1  | Wi-Fi4                     | 14             |
|   | 10.2  | Bluetooth4                 | 14             |
|   | 10.3  | SIM cards & mobile network | 14             |
|   | 10.4  | Connections4               | 14             |
|   | 10.5  | Home screen & lock screen4 | <del>1</del> 6 |
|   | 10.6  | Display4                   | <del>1</del> 6 |
|   | 10.7  | NXTVISION4                 | <b>17</b>      |
|   | 10.8  | Sound & vibration4         | <b>1</b> 7     |
|   | 10.9  | Notifications4             | <b>1</b> 7     |
|   | 10.10 | Button & Gestures4         | <del>1</del> 7 |
|   | 10.11 | Advanced features4         | 18             |
|   | 10.12 | Smart Manager4             | 18             |
|   | 10.13 | Security & biometrics4     | 18             |
|   | 10.14 | Location4                  | 19             |
|   | 10.15 | Privacy4                   | 19             |

| 10.16 Safety & emergency                    | 49 |
|---------------------------------------------|----|
| 10.17 Apps                                  | 49 |
| 10.18 Storage                               | 49 |
| 10.19 Accounts                              | 49 |
| 10.20 Digital Wellbeing & parental controls | 50 |
| 10.21 Google                                | 50 |
| 10.22 Accessibility                         | 50 |
| 10.23 System                                | 50 |
| 11 Making the most of your phone            | 51 |
| 11.1 FOTA Upgrade                           | 51 |
| Safety and use                              | 52 |
| Radio waves                                 | 55 |
| Licenses                                    | 58 |
| General information                         | 60 |
| Electronic Information                      | 61 |

# SAR

This product meets applicable national SAR limits of 1.6 W/kg. The specific maximum SAR values can be found in the "SAR Information" section.

When carrying the product or using it while worn on your body, either use an approved accessory such as a holster or otherwise maintain a distance of 15 mm from the body to ensure compliance with RF exposure requirements. Note that the product may be transmitting even if you are not making a phone call.

# 1.1 Keys and connectors

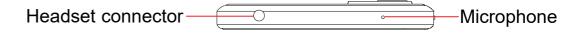

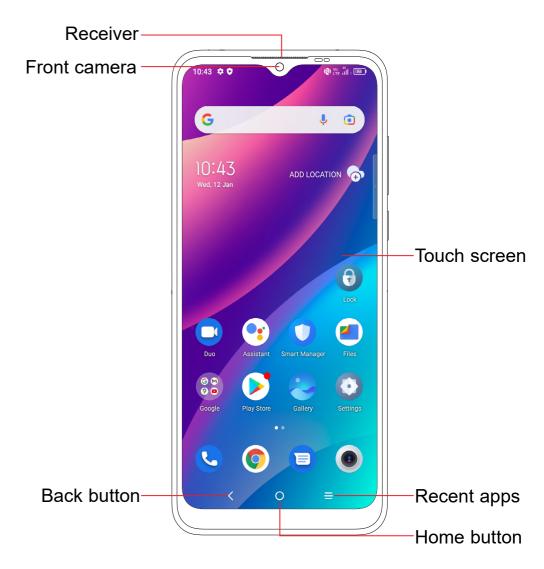

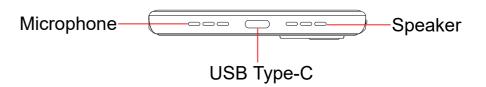

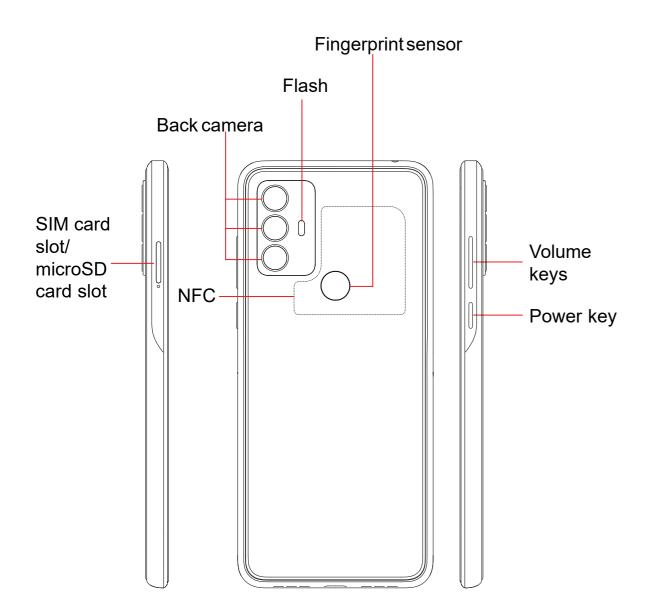

# < Back

 Tap to go back to the previous screen, or to close a dialog box, options menu, the notification panel, etc.

# → Home

- From any application or screen, tap to return to the Home screen.
- Touch and hold to activate Google Assistant.

# Recent Apps

Tap to open a thumbnail list of apps you've worked with recently. Tap a
thumbnail to open an app. Swipe up on the screen to remove a specific
thumbnail from the list, or tap
to remove all thumbnails from
the list.

# The Google Assistant Button (on the left side of the device)

Press to access the Google Assistant

# Power key

- Press: Lock the screen or light up the screen.
- Press and hold: Show the pop-up menu to select from Power off, Restart, Airplane mode, Cast.
- Press and hold the **Power** key for more than 11 seconds to reboot.
- Press and hold the Power key and Volume down key to capture a screenshot.

# **Volume Keys**

- During a call, adjusts the earpiece or headset volume.
- While listening to music, video or streaming, adjusts the media volume.
- · Adjusts the ringtone volume.
- Mutes the ringtone of an incoming call.
- While using the camera, press **Volume up** or **down** key to take a photo.

# 1.2 Getting started

# 1.2.1 Set up

# Installing or removing the SIM card and microSD™ card

If you need to install or remove your SIM card, follow the steps below.

- ① Use the provided SIM pin to open the SIM tray.
- ② To install SIM/microSD<sup>™</sup> card, place the SIM/microSD<sup>™</sup> card with the chip facing down into the SIM card tray and then slide it into its slot.
- ③ To remove SIM/microSD<sup>™</sup> card, push up on the chip side of the cards inside the SIM tray.

**Note:** microSD<sup>™</sup> cards are sold separately. Only use Nano SIM cards with your phone.

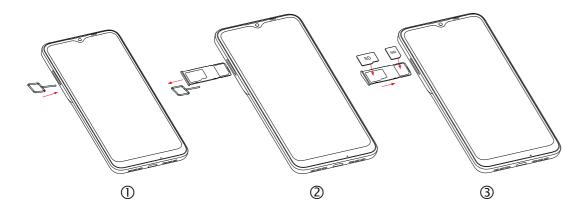

# Charging the battery

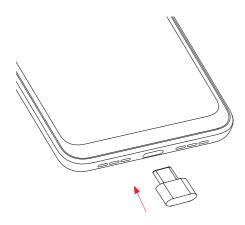

It is advised that you fully charge your battery before first use ( \_\_\_\_\_\_\_). Connect the charger to your phone and an outlet. Charging status is indicated by the percentage on screen while the phone is powered off. The percentage increases as the phone is charged.

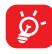

To reduce power consumption and energy waste when the battery is fully charged, disconnect your charger from your phone; switch off Wi-Fi, GPS, Bluetooth or background-running applications when not in use; reduce the backlight time, etc.

# 1.2.2 Power on your phone

Hold down the Power key until the phone powers on, unlock your phone (screen lock, face unlock, fingerprint, etc.) if necessary and confirm. The Home screen is displayed.

If you do not know your PIN/password or pattern, or if you have forgotten it, contact your service provider. Do not leave your PIN/password or pattern, with your phone. Store this information in a safe place when not in use.

# Set up your phone for the first time

The first time you power on the phone, you'll be able to select your language, select a network, log in to your Google Account and Google Services, and select a screen lock option.

# 1.2.3 Power off your phone

Hold down the **Power** key from any screen until the phone options appear, select **Power off**.

# 1.3 Home screen

You can bring all of the items (applications, shortcuts, folders and widgets) you use most frequently to your Home screen for quick access. Tap the **Home** O key

to get instant access to the Home screen.

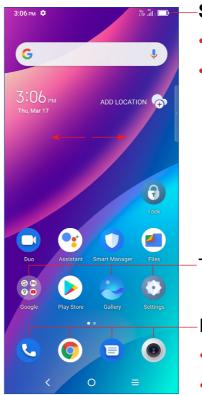

### Status bar

- Status/notification indicators
- Drag down to open the Notification panel.

−Tap an icon to open an application, folder, etc.

# -Favorite Applications tray

- •Tap to open the application.
- $\bullet Touch and hold to move or change applications.\\$

The Home screen is provided in an extended format to allow more space for adding applications, shortcuts, etc. Slide the Home screen horizontally to get a complete view.

# 1.3.1 Using the touchscreen

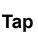

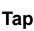

To open an application, tap it with your finger.

# Touch and Hold

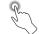

Touch and hold the item to view options for the item, such as Move, Remove, and more.

# Drag

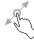

Place your finger on the screen to drag an object to another location.

# Slide/Swipe

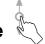

Slide or swipe on the screen to scroll through the applications, images, web pages, and more.

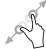

Place two fingers on the screen surface and together to scale an element on the screen.

# **Rotate**

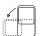

Automatically change the screen orientation from portrait to landscape by turning the device sideways to have a better view. Auto-rotate can be changed at any time in Settings 💽.

# 1.3.2 Status bar

From the status bar, you can view both phone status and notification information.

# Status icons

| E IIII         | GSM                 | (O)      | Vibrate mode                 |
|----------------|---------------------|----------|------------------------------|
| 4G             | WCDMA               | Ö        | Alarm is set                 |
| HG<br>HE<br>HE | LTE                 | <u> </u> | Connected to a Wi-Fi network |
| all            | Signal strength     | 6        | Speakerphone is on           |
| *<br>          | No signal           | ×        | No SIM card inserted         |
| +              | Airplane mode       | -        | Battery is charging          |
| **             | Bluetooth connected |          | Battery is low               |
| O              | Headset connected   |          | Battery is partially drained |
| <b>(</b>       | GPS is on           |          | Battery is full              |

### **Notification icons**

| $\bowtie$ | New Gmail message              | č        | Missed call                   |
|-----------|--------------------------------|----------|-------------------------------|
| B         | New text or multimedia message | ?        | Connect to open Wi-Fi network |
| 31        | Upcoming event                 | <u>†</u> | Uploading data                |
| <u>+</u>  | Downloading data               | Ð        | System update available       |

Drag down the Status bar to open the Quick Settings panel or Notification panel. Drag up to close the panels.

# **Notification panel**

When there are notifications, drag down the Status bar to open the Notification panel to read the detailed information. Tap on the notification directly to open the notification within the respective app.

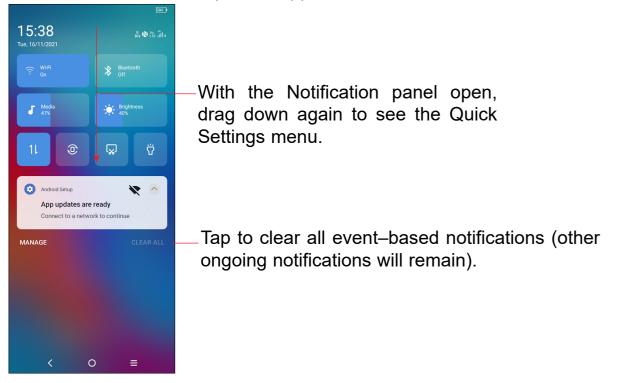

# **Quick settings panel**

Drag down the Notification panel to open the Quick Settings panel, where you can enable or disable functions or change modes by tapping the icons.

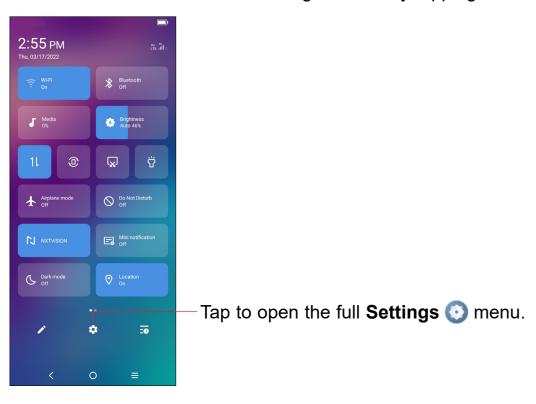

# 1.3.3 Search bar

The phone provides a Search function which can be used to locate information within applications, the phone or the web.

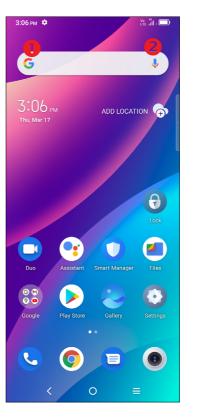

# Search by text

- · Touch the Search bar from the Home screen.
- Type the text/phrase you want to search for.
- Touch the Q icon on the keyboard if you want to search on the web.

# Search by voice

- Touch from the Search bar to display a dialog screen.
- Speak the word/phrase you want to search for. A list of search results will display for you to select from.

# 1.3.4 Lock/Unlock your screen

To protect your phone and privacy, you can lock the phone screen by creating a variety of patterns, PINs or passwords etc.

# To lock the phone screen

- If your phone remains inactive for a period of time, it will automatically lock the screen and enter sleep mode to save power. Go to Settings > Display > Sleep and select a screen timeout period.
- · You can also manually lock the screen by pressing the Power key once.

# To unlock the phone screen

Press the **Power** key once to light up the screen, swipe up and unlock the screen with the method you have set.

# Enter a password to unlock the screen

Once the screen is turned on, swipe up from any position on the screen to display the password input panel. Then enter your lock screen password.

# Use pattern unlock

Draw the same pattern you have set to unlock the screen.

### Use Face unlock

From the app list, touch **Settings > Security & biometrics > Face unlock**. Before using the face unlock, you need to set a pattern/PIN/password.

Hold your phone 8-20 inches from your face. Position your face in the square shown on the screen. For best results, we suggest that the face key is enrolled indoors and away from direct sunlight.

# Use Fingerprint unlock

Touch the fingerprint sensor (**Settings > Security & biometrics > Fingerprint**) with an enrolled finger to unlock the screen.

# 1.3.5 Personalize your Home screen

### Add

You can touch and hold a folder, an application or a widget to activate the Move mode, and drag the item to any Home screen as you prefer.

# Reposition

Touch and hold the item to be repositioned to activate the Move mode, drag the item to the desired position and then release. You can move items both on the Home screen and the favorite tray. Hold the icon on the left or right edge of the screen to drag the item to another Home screen.

### Remove

Touch and hold the item to be removed to activate the Move mode, drag the item up to the top of the **Remove** icon, and release after the item turns red.

### **Create folders**

To improve the organization of items (shortcuts or applications) on the Home screen and the favorite tray, you can add them to a folder by stacking one item on top of another. To rename a folder, open it and touch the folder's title bar to input the new name.

# Wallpaper customization

Touch and hold the Home screen then touch **Wallpapers** to customize wallpaper.

# 1.3.6 Widgets and recently used applications

# **Consult widgets**

Touch and hold the Home screen to enter applications and widgets list.

Slide left and right to view all applications and widgets. Touch **Widgets** to access the category directly.

To return to the Home screen, touch the **Home** button **O**.

# Consult recently used applications

To consult recently used applications, touch Recent APPs = from the Home screen. Touch a thumbnail in the window to open the related application.

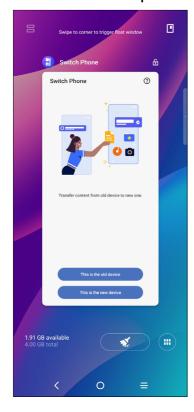

Slide horizontally to view all thumbnails of recently used applications.

Touch one thumbnail and slide it up to remove it.

Touch to activate the system's one key boost which clears memory used by recent applications.

# 1.3.7 Volume adjustment

# Using the Volume key

Press the Volume key and then touch  $\checkmark$  to adjust the volume. To activate the vibrate mode, press the Volume down or up key and touch  $\checkmark$ , then touch  $\circlearrowleft$  While in vibrate mode, press the Volume down or up key and touch  $\checkmark$ , then touch  $\circlearrowleft$  to activate the silent mode.

# **Using the Settings Menu**

Swipe up on the Home screen, then touch **Settings > Sound & vibration** to set the volume for call, ring, notification, media, alarm, etc. to your preference.

# 2.1 Using the Onscreen Keyboard

# **Onscreen keyboard settings**

Swipe up on the Home screen, select **Settings > System > Languages tinput > Virtual Keyboard** and a series of settings will become available for your selection.

### 2.1.1 Gboard

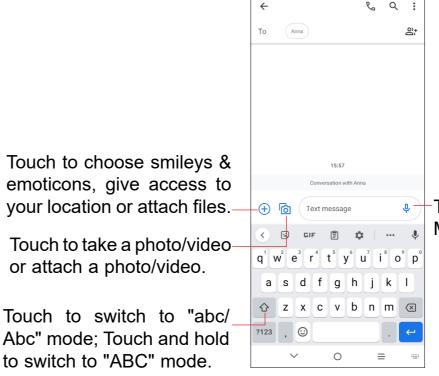

Touch to send the SMS or MMS message.

# **Text editing**

You can edit the text you have entered.

• Touch and hold or double tap the text you would like to edit.

### You can also insert new text.

- Touch where you want to type, or touch and hold the blank area, the cursor will blink, and the tab will show. Drag the tab to move the cursor.
- If you have selected any text, touch the tab to show the Paste and Select all
  options which allows you to paste immediately.

# 3 Phone call, Call log and Contacts ......

# 3.1 Phone .....

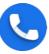

# 3.1.1 Placing a call

You can easily make a call using **Phone** . Touch **Phone** from the Home screen.

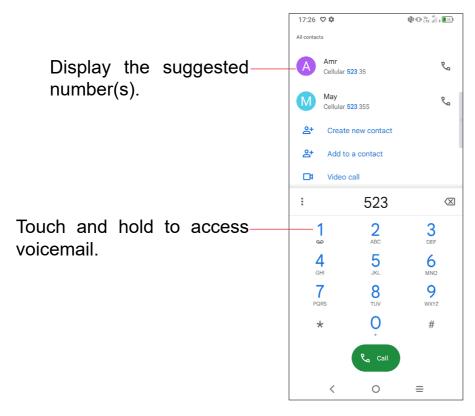

Enter the desired number from the keyboard directly or select a contact from **Contacts** or **Recents**, then touch **Contacts** to place the call.

The number you entered can be saved to **Contacts** by touching **Create new contact** 2+.

If you make a mistake, you can delete the incorrect digits by touching XI.

To hang up a call, touch ...

### International call

To dial an international call, touch and hold to enter "+", then enter the international country prefix followed by the full phone number and finally touch ...

# **Emergency call**

If your phone has network coverage, dial emergency number and touch without to make an emergency call. This works even without a SIM card and without typing the PIN code.

# 3.1.2 Answering or rejecting a call

When you receive a call:

- Tap ANSWER, or swipe up \( \cdots \).
- Tap **DECLINE**, or swipe down (%).
- Tap (= Reply) to reject the call by sending a preset message.

To mute the ringtone volume of an incoming call, press the **Volume up/down** key.

# 3.1.3 Calling your voicemail

Your voicemail is provided by your network to avoid missing calls. It works like an answering machine that you can consult at any time.

To access your voicemail, touch and hold on the dial pad.

To set your voicemail number, touch the **Menu** icon from the Phone screen, then touch **Settings** > **Voicemail** > **Advanced Settings** > **Setup** > **Voicemail** number.

# 3.1.4 During a call

To adjust the volume during a call, press the **Volume up/down** key.

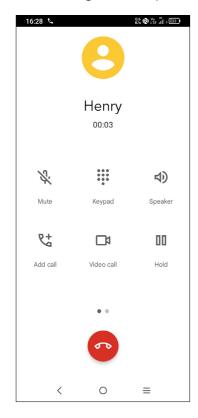

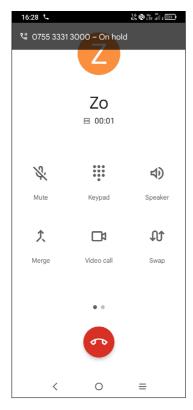

- End the current call.
- Touch to mute the current call. Touch this icon again to unmute the call.
- Display the dial pad.
- Touch to activate the speaker during the current call. Touch this icon again to deactivate the speaker.
- Make another call.
- Put a call on hold.
- Merge calls to start a conference call.
- Split a conference call into multiple calls.
- To avoid accidental operation of the touchscreen during a call, the screen will be locked automatically when you put the cellphone close to your ear; and it will be unlocked when the cellphone is taken away from your ear.

# 3.1.5 Managing multiple calls

With this phone you can handle multiple calls at the same time.

# Swap calls

When you accept two calls, touch the  $\mathfrak{D}$  icon to switch between two lines. The current call will be put on hold and you are able to join the other call.

# Conference calls<sup>(1)</sup>

You can set up a conference call as follows.

- · Place a call to the first participant of the conference call.
- Touch to add another call.
- Enter the phone number of the person you want to add to the conference and touch \( \sum \). You can also add participants from Call logs or Contacts.
- Touch \$\mathcal{\infty}\$ to start the conference.
- Touch to end the conference call and disconnect all callers.

# 3.1.6 Call settings

Touch the **Menu** icon from the **Phone** screen, then touch **Settings** to set your phone.

# 3.1.7 Call log

You can access your call log by touching \( \mathbb{O} \) from the **Phone** screen to view missed calls, outgoing calls and incoming calls.

Touch one call to view information or further operations. You can launch a new call, send a message to the contact or number, or view detailed information of the call.

To delete the call history of a selected contact or number, touch and hold the contact and choose **Delete**.

<sup>(1)</sup> Depending on your network operator.

# 3.2 Contacts......

**Contacts** enables quick and easy access to the people you want to reach. You can view and create contacts on your phone.

# 3.2.1 Consult your Contacts

To access this feature, swipe up on the Home screen, then select **Contacts** (2).

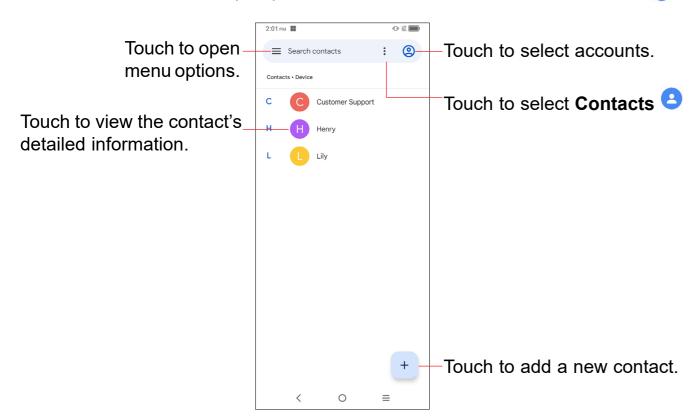

# 3.2.2 Adding a contact

Touch + to create a new contact.

You are required to enter the contact's name and other contact information. By scrolling up and down on the screen, you can move from one field to another easily.

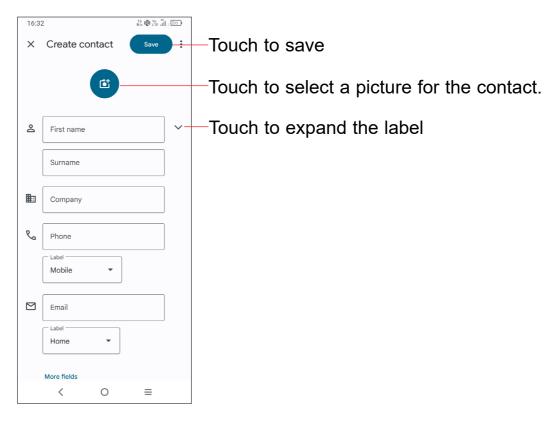

# Add to/remove from Favorites (1)

To add a contact to favorites, you can touch a contact to view details then touch to add the contact to favorites (the star will turn black in color).

To remove a contact from favorites, touch  $\star$  on the contact details screen.

# 3.2.3 Editing your contacts

To edit contact information, touch / Edit contact . When finished, touch SAVE.

# Change a contact's default phone number

The default phone number (the number which has priority when making a call or sending a message) will always be displayed under the contact name.

To change the default phone number, touch and hold the number you want to set as the default number from the contact's details screen, then select **Set default**.

<sup>(1)</sup> Only phone and account contacts can be added to Favorites.

This choice is only available when the contact has more than one number.

# Set ringtone for a contact (1)

On the contact's detail screen, touch to set ringtone.

### **Delete a contact**

To delete a contact, touch the contacts and then touch , select **Delete** to delete select contacts.

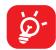

The contact you have deleted will also be removed from other applications on the phone or web the next time you synchronize your phone.

# 3.2.4 Communicating with your contacts

From the contact list, you can communicate with your contacts by making a call or exchanging messages.

Touch a contact to open Quick Contact for Android, then you can touch the number to make a phone call or ■ to send a message.

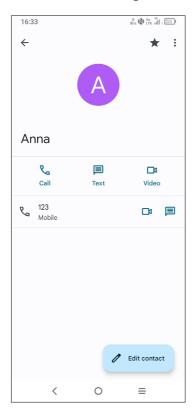

The icons available on the Quick Contact panel depend on the information you have for the contact and the applications and accounts on your phone.

From the Contacts screen, touch to open the options menu, touch **Settings** > **Import/Export**, then select to import/export contacts from/to your SIM card, phone, micro SD card, etc.

Share a single contact or multiple contacts with others by sending the contact's vCard to them via Bluetooth, Gmail, etc.

Touch and hold the contact (s) you want to share, touch << .

23

<sup>3.2.5</sup> Contacts importing, exporting, and sharing

<sup>(1)</sup> You can only set a ringtone for established contacts.

# 4 Messages .....

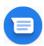

You can create, edit, and receive SMS and MMS with this phone.

To access this feature, touch **Messages** from the Home screen.

# 4.1 Write message

On the message list screen, touch the new message icon write text/multimedia messages.

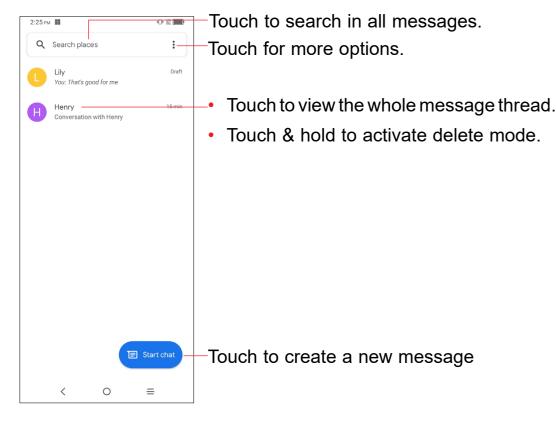

# Sending a text message

Enter the mobile phone number of the recipient in the **To** bar or select a contact, then touch the **Text message** bar to type the text of the message. When finished, touch to send the text message.

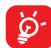

A counter will be displayed on the right of the text box to remind you of how many characters can be entered in one message. Specific letters (accent) will also increase the size of the SMS, this may cause multiple SMS to be sent to your recipient.

# Sending a multimedia message

MMS enables you to send video clips, images, photos, animations, slides and sounds to other compatible mobiles and e-mail addresses.

An SMS will be converted to MMS automatically when media files (image, video, audio, slides, etc.) are attached or subject or email addresses are added.

- To send a multimedia message, enter the recipient's phone number in the **To** bar.
- · Write the text of the message in the Text message bar.
- Touch to give access to your location, choose SMILEYS & EMOTICONS or attach files.
- Touch to take a photo/video or attach a photo/video you have taken.
- When finished, touch to send the multimedia message.

# 4.2 Manage messages

When receiving a message, an icon will appear on the status bar as notification. Drag down the status bar to open the Notification panel, touch the new message to open and read it. You can also access the Messaging application and touch the message to open.

Messages are displayed in conversational order.

To reply to a message, touch the current message to enter message composing screen, enter the text, then touch ...

Long press an SMS in message details screen. The following message options are available for selection:

- This option displays when the message is an SMS. Copy the current message content. You can paste it to the enter bar of the new message you are going to compose.
- iii Delete the current message.
- To view message details or send message.

# 4.3 Adjust message settings

You can adjust a set of message settings. From the Messaging application screen, touch and then **Settings**.

### Notifications

Mark the checkbox to display message notifications in the status bar.

### Bubbles

Touch to set conversations can bubble or not

# Hear outgoing message sounds

Touch to enable this function.

# Your current country

Touch to set the country.

# Automatic previews

Touch to select the settings of previews in messages.

# Spam protection

Touch to enable spam protection.

### Advanced

Touch to enable/disable more settings, such as **Auto-download MMS**, **Use simple characters**, etc.

# About, terms & privacy

Touch to view the Version info, Privacy Policy and Terms of Service

# 5 Camera .....

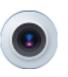

Your mobile phone is equipped with a camera and a camcorder for taking photos and shooting videos.

Before using the camera or camcorder, please be sure to remove the protective lens cover before use to avoid it affecting your picture quality.

To access this function, touch Camera 
from the Home screen.

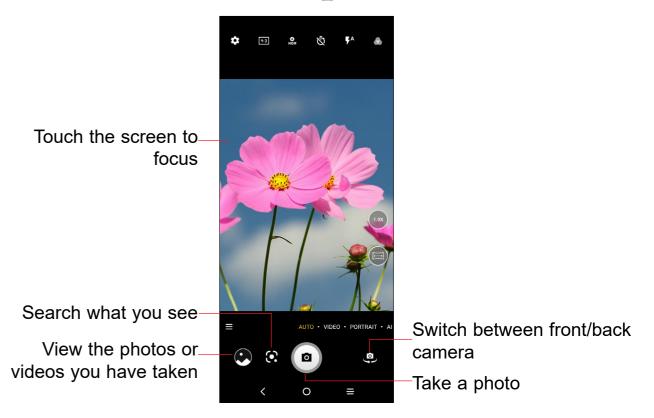

# To take a picture

The screen acts as the viewfinder. First position the object or landscape in the viewfinder, touch to take the picture which will be automatically saved, touch and hold to take burst shots, the maximum number is 20.

### To take a video

Touch **VIDEO** to change the camera mode to video, then touch • to start video recording. You can also touch the left part of the icon • to take a picture during video recording.

Touch to pause video recording and touch to continue. Touch to stop recording. The video will be automatically saved.

# Further operations when viewing a picture/video you have taken

- Slide left or right to view the photos or videos you have taken.
- Touch <\$\frac{1}{4}\$, then select **Gmail/Bluetooth/MMS/**etc. to share the photo or video.
- Touch Back button to return to Camera.

# Modes in framing mode

### MORE

Touch to access more modes. These modes can be moved to the main screen by touching  $\equiv$  .

### AUTO

Auto is the default mode for Camera.

### VIDEO

Touch to access video mode.

### PORTRAIT

Touch to create a depth of field effect. You can compose an image that highlights your subject while producing a gorgeously blurred background.

### PRO

Pro camera mode lets you fine-tune parameters and gives you full control over ISO, WB exposure time, aperture, shutter speed and so on.

### PANO

Touch to turn on the panorama function. Touch the shutter button to start taking a panoramic photo and move the phone steadily along in the direction indicated by the onscreen line. Once the slots are filled, the photo will be automatically saved. If the slots are not fully filled, touch the shutter button again to save the photo.

# Settings

Touch to adjust several settings in framing mode.

### Photo size

Touch to select photo size.

# Video quality

Touch to select video progressive scan output and definition.

### Volume button function

Touch to set volume button function in camera mode.

# Gesture to capture

Touch to turn on/off. Once the palm gesture feature is activated, show your palm to the front camera and the device will automatically take a photo or video after few seconds.

# Storage

Show the storage location for the photo.

### Save location information

Touch to turn on/off save location information when taking a picture.

### Shutter sound

Switch the toggle to enable/disable shutter sound when taking a photo.

### Watermark

Touch to turn on/off Watermark.

# Reset settings

Touch to reset settings to default.

# Other applications (1)

The previous applications in this section are preinstalled on your phone. You can also download thousands of 3rd party applications by going to the Google Play Store on your phone.

<sup>(1)</sup> Application availability depends on country and provider.

# 6 Gmail.....

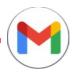

As Google's web-based email service, Gmail is configured when you first set up your phone. Gmail on your phone can be automatically synchronized with your Gmail account on the web. Unlike other types of email accounts, each message and its replies in Gmail are grouped in your inbox as a single conversation; all emails are organized by labels instead of folders.

### To access Gmail

Swipe up on the Home screen, then touch Gmail.

### To create and send emails

- Touch from the Inbox screen.
- Enter recipient(s)'s email address in the **To** field, and if necessary, touch ✓ and then add a copy or a blind copy to the message in the **Cc** or **Bcc** field.
- Enter the subject and the content of the message.
- Touch 

  to add an attachment.
- Finally, touch 

  to send.
- If you do not want to send the mail out right away, you can touch and Save draft or touch Back button to save a copy. To view the draft, touch ≡ display all labels, then select Drafts.
- If you do not want to send or save the mail, you can touch iii to discard.

To add a signature to emails, touch the  $\equiv$  icon from the inbox screen and then touch **Settings**, choose an account, then touch **Mobile Signature**.

# To receive and read your emails

When a new email arrives, you will be notified by a ringtone or vibration, and will appear on Status bar.

Touch and drag down the Status bar to display the Notification panel, touch the new email to view it. Or you can also access the Gmail Inbox label and touch All mail to read it.

You can search for an email by sender, subject, label, etc.

- Touch the Search mail bar from the Inbox screen.
- Touch ♥ to say something or enter the keyword you want to search for in the searching box and touch □ .

# To reply or forward emails

# Reply

When viewing an email, touch  $\leftarrow$  to reply to the sender of this mail.

# Reply all

Touch and select "Reply all" to send message to all people in a mail loop.

### Forward

Touch and select "Forward" to forward the received mail to other people.

### Add star

Touch  $\updownarrow$  to add star.

### Print

Touch and select "Print" to save the email as PDF and print it.

# **Gmail settings**

To manage Gmail settings, touch  $\equiv$  from the inbox screen and then touch **Settings**.

# **General settings**

### Default notification action

Touch to set the default notification action when touched as Archive or Delete.

### Conversation view

Mark the checkbox to enable group emails in the same conversation together for IMAP, POP3, and Exchange accounts.

### Swipe actions

Touch to select the swipe actions to archive in conversation list.

# Default reply action

Touch to choose the default reply action.

# Auto-fit messages

Touch to mark the checkbox to shrink messages to fit the screen and allow zooming.

### Auto-advance

Touch to select which screen to show after you delete or archive a conversation.

# Open web links in Gmail

Touch to enable the function for faster browsing of the link in the email through Gmail. Otherwise you can only open the link through Chrome.

# Confirm before deleting

Mark the checkbox and you will need to confirm before deleting emails.

# Confirm before archiving

Mark the checkbox and you will need to confirm before archiving emails.

# Confirm before sending

Mark the checkbox and you will need to confirm before sending emails.

# 7 Calendar & Alarm clock ......

# 7.1 Calendar.....

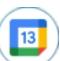

Use Calendar to keep track of important meetings, appointments, etc.

To access this function, swipe up on the Home screen, then touch **Calendar**.

### 7.1.1 Multimode view

You can display the Calendar in daily, weekly, monthly, or agenda view.

To change your Calendar view, touch ≡ to open a drop-down menu of **Day**, **3** days, **Week** and **Month** for your options. Touch □ to return to Today's view.

In **Schedule**, **Day** or **Week** view, touch an event to view its details. Touch a day in **Month** view to open that day's events.

# 7.1.2 To create new events

You can add new events from any Calendar view.

- Touch (+) to access new event edit screen.
- Fill in all required information for this new event. If it is a whole-day event, you
  can turn on All day.
- When finished, touch Save from the top of the screen.

To quickly create an event from **Day, Week** view screen, touch an empty spot or an event to open the event details screen of the time you have previously selected.

# 7.1.3 Event reminder

If a reminder is set for an event, the upcoming event icon will appear on the Status bar as a notification when the reminder time arrives.

Touch and drag down the Status bar to open the notification panel, touch an event name to view the Calendar notification list. Touch the **Back** button to keep the reminders pending in the Status bar and the notification panel.

# 7.2 Clock.....

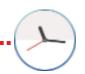

Your mobile phone has a built-in clock.

To access this function, swipe up on the Home screen, then touch Clock

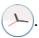

# **7.2.1 Alarm**

From the Clock screen, touch Alarm to enter.

- Turn on to enable the alarm.
- Touch (+) to add a new alarm, touch ✓ to save.
- Touch a currently existing alarm to enter the alarm editing screen.
- Touch **DELETE** to delete the selected alarm.

# **7.2.2 Clock**

To view the date and time, touch Clock.

Touch (+) to add a city from the list.

# **7.2.3 Timer**

From the Clock screen, touch **Timer** to enter.

- Set the time.
- Touch to enter numbers to set countdown time.
- Touch to pause.
- Touch to reset.

# 7.2.4 Stopwatch

From the Clock screen, touch **Stopwatch** to enter.

- Touch to start the Stopwatch.
- Touch to show a list of records according to the updated time.
- Touch to reset.
- Touch to share.

# 7.2.5 Adjust Clock settings

Touch to access Clock and Alarm settings.

To connect to the internet with this phone, you can use 4G network or Wi-Fi, whichever is more convenient.

8 Getting connected.....

# 8.1 Connecting to the Internet

# 8.1.1 4G

The first time you turn on your phone with network signal, it will automatically configure your network service: 4G <sup>(1)</sup>.

# To activate/deactivate Data roaming

When roaming, you can decide to connect/disconnect to a data service.

- Swipe up on the Home screen.
- Touch Settings ( > SIM cards & mobile network > Mobile network.
- When Data roaming is disabled, you can still perform data exchange with a Wi-Fi connection (refer to "8.1.2 Wi-Fi").

# 8.1.2 Wi-Fi

Using Wi-Fi, you can connect to the Internet when your phone is within the range of a wireless network. Wi-Fi can be used on your phone even without a SIM card inserted.

### To turn Wi-Fi on and connect to a wireless network

- Swipe up on the Home screen, then touch Settings () > Wi-Fi.
- Touch the switch to turn Wi-Fi on or off (2).
- · Once Wi-Fi is turned on, detected Wi-Fi networks are listed.
- Touch a Wi-Fi network to connect. If the network you selected is secured, you
  are required to enter a password or other credentials (you may contact the
  network carrier for details). When finished, touch CONNECT.

36

<sup>(1)</sup> Depending on your network operator.

<sup>(2)</sup> Wi-Fi is turned on by default when you power on the phone for the first time.

### To activate notification when a new network is detected

When Wi-Fi is on and the network notification is activated, the Wi-Fi icon will appear on the status bar whenever the phone detects an available wireless network within range. The following steps activate the notification function when Wi-Fi is on:

- Swipe up on the Home screen and touch **Settings** ① > **Wi-Fi** > **Wi-Fi** preference, then touch **Advanced**.
- Mark/Unmark the Open network notification checkbox to activate/deactivate this function.

### To add a Wi-Fi network

When Wi-Fi is on, you may add new Wi-Fi networks according to your preference.

- Swipe up on the Home screen and touch Settings () > Wi-Fi > Add network.
- Enter the name of the network and any required network information.
- Touch CONNECT.

When successfully connected, your phone will be connected automatically the next time you are within the range of this network.

# To forget a Wi-Fi network

The following steps prevent automatic connections to networks which you no longer wish to use.

- Turn on Wi-Fi, if it's not already on.
- On the Wi-Fi screen, touch the name of the saved network.
- Touch FORGET in the dialog that opens.

# 8.2 Connecting to Bluetooth devices (1)

Bluetooth is a short-range wireless communication technology that you can use to exchange data or connect to other Bluetooth devices for various uses.

### To turn on Bluetooth

- Swipe up on the Home screen, then touch Settings ( > Bluetooth.
- Touch to activate/deactivate this function.

To make your phone more recognizable, you can change your phone name which is visible to others.

- · Swipe up on the Home screen.
- Touch Settings () > Bluetooth.
- Touch Device name and Rename this device.
- Enter a name, and touch **RENAME** to confirm.

### To show received files

- · Swipe up on the Home screen.
- Touch Settings ( ) > Bluetooth.
- Touch Received files to view your transfer history.

# To pair/connect your phone with a Bluetooth device

To exchange data with another device, you need to turn Bluetooth on and pair your phone with the Bluetooth device with which you want to exchange data.

- Swipe up on the Home screen.
- Touch Settings ( ) > Bluetooth > + Pair new device.
- Touch a Bluetooth device you want to be paired with on the list.
- A dialog will pop up, touch **PAIR** to confirm.
- If the pairing is successful, your phone will connect to the device.

# To disconnect/unpair from a Bluetooth device

- Touch in next to the device name
- Touch FORGET to confirm

<sup>(1)</sup> You are recommended to use TCL Bluetooth headsets, which have been tested and proved compatible with this phone. You can go to tcl.com/us for more information about TCL Bluetooth headsets.

# 8.3 Connecting to a computer (1)

With the USB cable, you can transfer media files and other files between your microSD card/internal storage and the computer.

# To connect/disconnect your phone to the computer:

To connect:

- Use the USB cable to connect the phone to a USB port on your computer. You
  will receive a notification that the USB is connected.
- Touch the notice to change connect mode, such as Charge this device,
   Transfer files etc.
- To disconnect your phone from the computer, unplug the USB cable from your computer's USB port.
- Before using MTP, make sure that the driver (Windows Media Player 11 or higher version) has been installed.

To locate the data you have transferred or downloaded to internal storage, touch **File Manager**. All data you have downloaded is stored in **File Manager**, where you can view media files (videos, photos, music and others), rename files, install applications into your phone, etc.

# 8.4 Sharing your phone's mobile data connection

You can share your phone's mobile data connection with a single computer via USB cable (USB tethering) or with up to ten devices at once by turning your phone into a portable Wi-Fi hotspot.

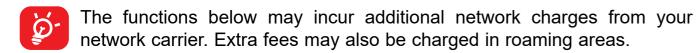

# To share your phone's data connection via USB

Use a USB cable to connect the phone to a USB port on your computer.

- Touch Settings ( > Connections > Hotspot & tethering.
- Touch the switch next to **USB tethering** to activate/deactivate this function.

# To share your phone's data connection as a portable Wi-Fi hotspot

- Touch Settings > Connections > Hotspot & tethering.
- Touch Mobile hotspot to activate/deactivate this function.

# To rename or secure your portable hotspot

When a Portable Wi-Fi hotspot is activated, you can change the name of your phone's Wi-Fi network (SSID) and secure its Wi-Fi network.

- Touch Settings > Connections > Hotspot & tethering.
- Touch Mobile hotspot to change the network SSID or set your network security.
- Touch OK.

# 8.5 Connecting to virtual private networks

Virtual private networks (VPNs) allow you to connect to the resources inside a secured local network from outside that network. VPNs are commonly deployed by corporations, schools, and other institutions so that their users can access local network resources when not inside that network, or when connected to a wireless network.

### To add a VPN

- · Swipe up on the Home screen.
- In the screen that opens, follow the instructions from your network administrator to configure each component of the VPN settings.
- Touch SAVE.

The VPN is added to the list on the VPN settings screen.

### To connect/disconnect to a VPN

To connect to a VPN:

- Swipe up on the Home screen.
- Touch Settings > Connections > VPN.
- VPNs you have added are listed; touch the VPN you want to connect with.
- In the dialog that opens, enter any requested credentials and touch CONNECT.

To disconnect:

Touch a connected VPN, then select DISCONNECT.

<sup>(1)</sup> You can change your default connection mode via **Settings > Connected devices**. Some operations which are available under mass storage are not usable under MTP and PTP.

### To edit/delete a VPN

To edit a VPN:

- Swipe up on the Home screen.
- Touch Settings ( > Connections > VPN.
- VPNs you have added are listed; touch in next to the VPN you want to edit.
- After finished, touch SAVE.

To delete:

- Touch next to the VPN
- Touch FORGET to delete

# 9 Google applications (1) .....

Google apps are preinstalled on your phone to improve work efficiency and help you enjoy life.

This manual briefly introduces the apps. For detailed features and user guides, refer to related websites or the introduction provided in the apps.

You are recommended to register with a Google Account to enjoy all of the functions.

# 9.1 Play Store

Serves as the official app store for the Android operating system, allowing users to browse and download applications and games. Applications are either free of charge or at a cost.

In the Play Store, search for the app you need, download it and then follow the installation guide to install the app. You can also uninstall, update an app, and manage your downloads.

# 9.2 Chrome

Using the Chrome browser, you can enjoy surfing the Web. Your bookmarks, browsing history, and settings across all devices with the browser installed can be synchronized with your Google Account.

To get onto the Web, go to the Home screen and touch the Chrome icon on the Favorites tray.

# **9.3** Maps

Google Maps offers satellite imagery, street maps, 360° panoramic views of streets, real-time traffic conditions, and route planning for traveling by foot, car, or public transportation. By using this application, you can get your own location, search for a place, and get suggested route planning for your trips.

<sup>(1)</sup> Availability depends on phone variants.

# 9.4 YouTube

YouTube is an online video-sharing application where users can upload, view, and share videos. Available content includes video clips, TV clips, music videos, and other content such as video blogging, short original videos, and educational videos. It supports a streaming function that allows you to start watching videos almost as soon as they begin downloading from the Internet.

# 9.5 Drive

Google Drive is a file storage and synchronization service created by Google, which allows users to store files in cloud, share and edit files.

Files in Drive are well kept and you can reach your files from any device by logging in to your Google Account. Files or folders can be shared privately with particular users that have a Google Account.

# 9.6 YT Music

A music streaming service and online music locker operated by Google.

You can upload and listen to a large number of songs for free. In addition to offering music streaming for Internet-connected devices, the YT Music app allows music to be stored and listened to offline. Songs purchased through the YT Music app are automatically added to the user's account.

# 9.7 Google Play movies & TV

Movies and television shows can be viewed online via Google Play Movies & TV. You can also download movies and TV shows for offline viewing. Some content is only available for rental or purchase.

# 9.8 **Duo**

Google Duo is a video chat mobile app; it allows users to use phone numbers to easily call people from their contact list. The app will automatically control the video quality by sensing the network connectivity.

# 9.9 Photos

Google Photos stores and backs up your photos and videos. It also automatically analyses photos and organizes them into groups, so that you can quickly locate the photo you need.

# 10 Settings .....

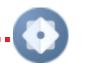

To access this function, swipe up on the Home screen and then touch Settings 💽

You can also swipe down from the notification panel and touch ...

# 10.1 Wi-Fi

Using Wi-Fi, you can now surf the Internet without using your SIM card whenever you are in the range of a wireless network. The only thing you have to do is to enter the **Wi-Fi** screen and configure an access point to connect your phone to the wireless network.

For detailed instructions on using Wi-Fi, please refer to section "8.1.2 Wi-Fi".

# 10.2 Bluetooth

For detailed instructions on using Bluetooth, please refer to section "8.2 Connecting to Bluetooth devices".

# 10.3 SIM cards & mobile network

Go to To **Settings > SIM card & mobile network** > to enable data roaming, set your preferred network type, check the network connection you are using or create a new access point, etc.

# 10.4 Connections

# 10.4.1 Airplane mode

Use **Airplane mode** to simultaneously disable all wireless connections including Wi-Fi, Bluetooth and more.

You can also open Airplane mode by touching **Airplane mode** on the Quick setting bar or in phone options when long pressing Power key.

# 10.4.2 Hotspot & tethering

This function allows you to share your phone's cellular data connection via USB or as a portable Wi-Fi access point (refer to "8.4 Sharing your phone's mobile data connection").

# 10.4.3 Data usage

Touch to view settings related to your data usage. Mark the checkbox to set cellular data limit. Your cellular data connection will be disabled when the specified limit is reached. You can also choose a data usage cycle to view the statistics and related applications of used data by your phone.

# 10.4.4 VPN

Virtual private networks (VPNs) allow you to connect to the resources inside a secured local network from outside that network. VPNs are commonly deployed by corporations, schools, and other institutions so that their users can access local network resources when not inside that network, or when connected to a wireless network.

### 10.4.5 Private DNS

Touch to select the Private DNS Mode of the device.

### 10.4.6 NFC

Turn on to enable NFC.

The function allows data exchange when the phone touches another device.

### 10.4.7 Cast

You can use Cast to display your device's screen on your TV, and display content like TV shows, movies, photos, games, and websites from supported apps.

### 10.4.8 USB

With a USB cable, you can charge your device, transfer files or photos (MTP/PTP) between your phone and a computer.

# To connect your phone to the computer

- Use the USB cable that came with your phone to connect the phone to a USB port on your computer. You will receive a notification that the USB is connected.
- Open the Notification panel and choose the way which you want to transfer files or touch Settings > Connections > USB to select. By default, Charge this device is selected.

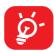

Before using MTP, make sure that the driver (Windows Media Player 11 or higher version) has been installed.

# 10.4.9 Printing

Touch **Printing** to activate **Print services**. You can select your **Default print service**.

# 10.4.10 Nearby Share

The device location setting need to be on for Bluetooth and Wi-Fi to detect nearby devices.

# 10.5 Home screen & lock screen

With this menu, choose your favorite wallpapers and theme styles, set your home apps, etc.

# 10.6 Display

In this menu, you can adjust your screen brightness, screen timeout, font size, etc.

To rotate screen contents when device is rotated, touch **Auto-rotate screen**.

# 10.7 NXTVISION

# Image enhancement

Touch to enhance image contrast automatically, sharpness and dark details.

### Video & Game enhancement

Touch to enhance the color, contrast and depth of detail of video & game to provide HDR-quality viewing.

# Reading mode

Touch to optimize the screen display to make the reading experience as comfortable as physical books.

# Eye comfort mode

Touch to filter out blue light and adjust the color temperature of your display to reduce eye strain.

# Sunlight display

Touch to increase readability under sunlight.

# Color mode & temperature

With this menu, you can change display gamut based on display content like Vivid, Nature, etc.

# 10.8 Sound & vibration

Touch to adjust call and notification ringtones, music, and other audio settings.

# 10.9 Notifications

Touch to manage apps notification. You can set permission of apps notification, the authority to show the notifications on the lock screen, etc.

# 10.10 Button & Gestures

To set some buttons and gestures for convenient use, such as button layout, flip to mute, split-screen, etc.

# 10.11 Advanced features

With this menu, you can set Multiple User, Screen Recorder, One-Handed mode, Game mode, etc.

# 10.12 Smart Manager

**Smart Manager** ensures your phone is operating in top form by automatically scanning and optimizing data usage to preserve battery levels, manage storage and protect against security threats.

Restricting auto-start apps can make the system run faster and extend battery life.

You can also update some options manually for further optimization.

# 10.13 Security & biometrics

### Screen lock

Select one method such as Swipe, Pattern, PIN, Password to unlock the screen.

# Fingerprint

Touch the fingerprint sensor with an enrolled finger to unlock the screen.

NOTE: you need to set a pattern, PIN, or password before using fingerprint.

### Face unlock

**Face unlock** allows you to unlock your device with your facial data. Set it according to the on-screen steps.

Ensure that you are facing the phone screen when using face recognition.

NOTE: you need to set a pattern, PIN, or password before using Face unlock.

### Smart Lock

**Smart Lock** keeps your device unlocked when it's safe with you and locked when it detects that it's been put down.

### Others

You can also set **Device admin apps, SIM card lock, Encryption & credentials, Trust agents, Screen pinning**, etc. under this menu.

# 10.14 Location

Tap to set whether to allow an app to access your device's location.

# 10.15 Privacy

To protect your privacy, you can set an app to be allowed or forbidden access to your location, SMS, phone, etc. Also, whether or not to show passwords, choose the activities and info that you want Google to save.

# 10.16 Safety & emergency

To protect yourself in emergency, you can set emergency information such as medical information, emergency contacts in advance. You can also use SOS or turn on location and wireless emergency alerts.

# 10.17 Apps

Touch to view details about the applications installed on your phone, to manage their data usage or force them to stop.

In the **Permission manager** menu of an application, you can grant permissions for the app, such as allowing the app to access your **Camera, Contacts, Location**, etc.

# 10.18 Storage

Enter to check the usage of storage space and free up more when necessary.

# 10.19 Accounts

Touch to add, remove, and manage your email and other supported accounts. You can also use these settings to control how and whether all applications send, receive, and synchronize data on their own schedules, and whether all applications can synchronize user data automatically.

Touch Add account to add an account for the selected app.

# 10.20 Digital Wellbeing & parental controls

In this menu you can find how much time you have spent on the phone and even on each app. You can customize the time limit for using the phone to ensure a healthy and balanced life.

In addition, parents are able to restrict their children's usage time to manage their browsing habits.

# **10.21 Google**

Touch to configure your Google Account and services settings.

# 10.22 Accessibility

Use the Accessibility settings to configure any accessibility plug-ins you have installed on your phone.

# 10.23 System

# About phone

View basic information for your phone such as model name, CPU, Camera, Storage, etc.

You can also check legal information, build number, status and other specs.

# System Update

Touch to check for System updates.

# Update APPS

Check for apps update and keeps your apps up-to-date.

# Languages & input

Touch to configure language settings, the on-screen keyboard, voice input settings, pointer speed, etc.

### Date & time

Use Date & time settings to customize your preferences for how date and time are displayed.

# Backup

Turn on to back up your phone's settings and other application data to Google servers. If you replace your phone, the settings and data you've backed up will be restored onto the new phone when you sign in with your Google Account.

### Reset

Tap to reset all network settings and app preferences, you won't lose your data with these settings.

If **Factory data reset** is selected, all data in your phone's internal storage will be erased, please back up your data before reset.

# Regulatory & safety

Touch to view product information such as **Product model, Manufacturer name, IMEI, CU reference, Bluetooth Declaration ID**, etc.

# User Experience Improvement Programme

Touch to join the User Experience Improvement Programme so we can continue to improve our product design and overall user experience.

# 11 Making the most of your phone......

# 11.1 FOTA Upgrade

Using the FOTA Upgrade tool you can update your phone's software.

To access updates, from the app list, touch **Settings > System > System Update**. Turn on data connection or Wi-Fi before searching for updates.

With Wi-Fi turned on, the system is able to discover if a new firmware version is available and if so, begin to download it automatically. Once finished, a pop up dialog will give you the option of updating your phone now or later.

If Settings > System > System Update > > Update settings > Automatically update is turned off, you will only receive a notification which will appear in the Status bar.

During FOTA downloading or updating, to avoid errors in locating the correct update packages, do not change your default storage location.

# Safety and use.....

We recommend that you read this chapter carefully before using your phone. The manufacturer disclaims any liability for damage, which may result as a consequence of improper use or use contrary to the instructions contained herein.

# TRAFFIC SAFETY:

Given that studies show that using a phone while driving a vehicle constitutes a real risk, even when the hands-free kit is used (car kit, headset, etc.), drivers are requested to refrain from using their phone when the vehicle is not parked. Check the laws and regulations on the use of wireless phones and their accessories in the areas where you drive. Always obey them. The use of these devices may be prohibited or restricted in certain areas.

# **CONDITIONS OF USE:**

- You are advised to switch off the phone from time to time to optimize its performance.
- Remember to abide by local authority rules of mobile phone use on aircrafts.
- If your phone is a unibody device, where the back cover and battery are not removable, disassembling the phone will void your warranty. Disassembling the phone can cause bodily injury if the battery is punctured.
- · Always handle your phone with care and keep it in a clean and dust-free place.
- Do not allow your phone to be exposed to adverse weather or environmental conditions, such as moisture, humidity, rain, infiltration of liquids, dust, sea air, etc. The manufacturer's recommended operating temperature range is -10°C (14°F) to +45°C (113°F). At over 45°C (113°F), the legibility of the phone's display may be temporarily impaired.
- Do not open, dismantle, or attempt to repair your phone yourself.
- Do not drop, throw, or bend your phone.
- Use only batteries, battery chargers, and accessories which are recommended by TCL Communication Ltd. and its affiliates and which are compatible with your phone model. TCL Communication Ltd. and its affiliates disclaim any liability for damage caused by the use of other chargers or batteries.
- Your phone should not be disposed of in a municipal waste. Please check local regulations for disposal of electronic products.

- Remember to make backup copies or keep a written record of all important information stored on your phone.
- Some people may suffer epileptic seizures or blackouts when exposed to flashing lights, or when playing video games. These seizures or blackouts may occur even if a person has never experienced them before. If you have experienced seizures or blackouts, or if you have a family history of such occurrences, please consult your doctor before playing video games on your phone or enabling a flashinglights feature on your phone.
- Parents should monitor their children's use of video games or other features that incorporate flashing lights on the phones. All persons should discontinue use and consult a doctor if any of the following symptoms occur: convulsion, eye or muscle twitching, loss of awareness, orientation, or movements.

# **PRIVACY:**

Please note that you must respect the laws and regulations in force in your jurisdiction or other jurisdiction(s) where you will use your phone regarding taking photographs and recording sounds with your phone. Pursuant to such laws and regulations, it may be strictly forbidden to take photographs and/or to record the voices of other people or any of their personal attributes, and reproduce or distribute them, as this may be considered to be an invasion of privacy. It is the user's sole responsibility to ensure that prior authorization has been obtained, if necessary, in order to record private or confidential conversations or take a photograph of another person; the manufacturer, the seller or vendor of your phone (including the carrier) disclaim any liability which may result from improper use of the phone.

# **BATTERY:**

In accordance with air regulations, the battery of your product is not fully charged. Please charge it first.

- Do not attempt to open the battery (due to the risk of toxic fumes and burns).
- · For a device with a non-removable battery, do not attempt to eject or replace the battery.
- Do not puncture, disassemble, or cause a short circuit in a battery.
- For a unibody device, do not attempt to open or puncture the back cover.

Do not burn or dispose of a used battery or phone in household rubbish or store it at temperatures above 60°C (140°F), this can result in an explosion or the leakage of flammable liquid or gas. Similarly, subjecting the battery to extremely low air pressure may result in an explosion or the leakage of flammable liquid or gas. Only use the battery for the purpose for which it was designed and recommended. Never use damaged batteries.

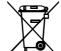

This symbol on your phone, the battery, and the accessories means that these products must be taken to collection points at the end of their life:

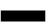

- Municipal waste disposal centers with specific bins for these types of equipment.
- Collection bins at points of sale.

They will then be recycled, preventing substances being disposed of in the environment, so that their components can be reused.

In European Union countries:

These collection points are accessible free of charge.

All products with this sign must be brought to these collection points.

In non-European Union jurisdictions:

Items of equipment with this symbol are not to be thrown into ordinary bins if your jurisdiction or your region has suitable recycling and collection facilities; instead they are to be taken to collection points for them to be recycled.

In the United States you may learn more about CTIA's Recycling Program at http:// www.gowirelessgogreen.org/

CAUTION: RISK OF EXPLOSION IF BATTERY IS REPLACED BY AN INCORRECT TYPE. DISPOSE OF USED BATTERIES ACCORDING TO THE INSTRUCTIONS.

WARNING: This product contains chemicals known to the State of California to cause cancer and birth defects or other reproductive harm.

# **CHARGERS:**

Home A.C./ Travel chargers will operate within the temperature range of: 0°C (32°F) to 40°C (104°F).

The chargers designed for your phone meet the standard for safety of information technology equipment and office equipment use. Due to different applicable electrical specifications, a charger you purchased in one jurisdiction may not work in another jurisdiction. They should be used for the purpose of charging only.

Characteristics of power supply (depending on the country):

Travel charger: Input: 100-240V, 50/60Hz, 0.5A

Output: 5.0V, 2.0A

Battery: Lithium 5000mAh

# Radio waves.....

THIS PHONE MEETS THE GOVERNMENT'S REQUIREMENTS FOR EXPOSURE TO RADIO WAVES.

Your phone is a radio transmitter and receiver. It is designed and manufactured not to exceed the emission limits for exposure to radio-frequency (RF) energy. These limits are part of comprehensive guidelines and establish permitted levels of RF energy for the general population. The guidelines are based on standards that were developed by independent scientific organizations through periodic and thorough evaluation of scientific studies. These guidelines include a substantial safety margin designed to ensure the safety of all persons, regardless of age and health.

The exposure standard for phones employs a unit of measurement known as the Specific Absorption Rate, or SAR. The SAR limit set by public authorities such as the Federal Communications Commission of the US Government (FCC), or by Innovation, Science and Economic Development Canada (ISEDC), is 1.6 W/kg averaged over 1 gram of body tissue. Tests for SAR are conducted using standard operating positions with the phone transmitting at its highest certified power level in all tested frequency bands.

This device is complied with SAR for general population /uncontrolled exposure limits in ANSI/IEEE C95.1-1992 and had been tested in accordance with the measurement methods and procedures specified in IEEE1528.

The FCC has granted an Equipment Authorization for this model phone with all reported SAR levels evaluated as in compliance with the FCC RF exposure guidelines. SAR information on this model phone is on file with the FCC and can be found under the Display Grant section of www.fcc.gov/oet/ea/fccid after searching on FCC ID: 2ACCJH147

Although the SAR is determined at the highest certified power level, the actual SAR level of the phone while operating can be well below the maximum value. This is because the phone is designed to operate at multiple power levels so as to use only the power required to reach the network. In general, the closer you are to a wireless base station antenna, the lower the power output of the phone. Before a phone model is available for sale to the public, compliance with national regulations and standards must be shown.

The highest SAR value for this model phone when tested is 0.968 W/Kg for use at the ear and 1.285 W/Kg for use close to the body.

While there may be differences between the SAR levels of various phones and at various positions, they all meet the government requirement for RF exposure.

For body-worn operation, the phone meets FCC RF exposure guidelines provided that it is used with a non-metallic accessory with the handset at least 15 mm from the body. Use of other accessories may not ensure compliance with FCC RF exposure guidelines.

Additional information on SAR can be found on the Cellular Telecommunications & Internet Association (CTIA) Web site: http://www.ctia.org/

The World Health Organization (WHO) considers that present scientific information does not indicate the need for any special precautions for use of phones. If individuals are concerned, they may choose to limit their own or their children's RF exposure by limiting the length of calls, or using "hands-free" devices to keep phones away from the head and body. Additional WHO information about electromagnetic fields and public health is available on the following website: http://www.who.int/peh-emf.

Note: This equipment has been tested and found to comply with the limits for a Class B digital device pursuant to part 15 of the FCC Rules. These limits are designed to provide reasonable protection against harmful interference in a residential installation. This equipment generates, uses and can radiate radio frequency energy and, if not installed and used in accordance with the instructions, may cause harmful interference to radio communications. However, there is no guarantee that interference to radio or television reception, which can be determined by turning the equipment off and on, the user is encouraged to try to correct the interference by one or more of the following measures:

- · Reorient or relocate the receiving antenna.
- Increase the separation between the equipment and receiver.
- Connect the equipment into an outlet on a circuit different from that to which the receiver is connected.

Consult the dealer or an experienced radio/ TV technician for help.

Changes or modifications not expressly approved by the party responsible for compliance could void the user's authority to operate the equipment.

For the receiver devices associated with the operation of a licensed radio service (e.g. FM broadcast), they bear the following statement:

This phone complies with Part 15 of the FCC Rules.

Operation is subject to the following two conditions:

- This device may not cause harmful interference.
- This device must accept any interference received, including interference that may cause undesired operation.

Your phone is equipped with a built-in antenna. For optimal operation, you should avoid touching it or degrading it.

As mobile devices offer a range of functions, they can be used in positions other than against your ear. In such circumstances the device will be compliant with the guidelines when used with a headset or usb data cable.

If you are using another accessory ensure that whatever product is used is free of any metal and that it positions the phone at least 15 mm away from the body.

Please note that when using an accessory some of your personal data may be shared with the main device. It is your own responsibility to protect your own personal data, not to share with it with any unauthorized devices or third party devices connected to yours. For products with Wi-Fi features, only connect to trusted Wi-Fi networks. Also when using your product as a hotspot (where available), use network security. These precautions will help prevent unauthorized access to your device. Your product can store personal information in various locations including a SIM card, memory card, and built-in memory. Be sure to remove or clear all personal information before you recycle, return, or give away your product. Choose your apps and updates carefully, and only install them from trusted locations. Some apps can impact your product's performance and/or have access to private information including account details, call data, location details and network resources.

Note that any data shared with TCL Communication Ltd. is stored in accordance with applicable data protection legislation. For these purposes TCL Communication Ltd. implements and maintains appropriate technical and organizational measures to protect all personal data, for example against unauthorized or unlawful processing and accidental loss, destruction or damage, whereby the measures shall provide a level of security that is appropriate with regard to:

- the technical possibilities available;
- the costs for implementing the measures;
- · the risks involved with the processing of the personal data; and
- the sensitivity of the personal data processed.

You can access, review, and edit your personal information at any time by logging into your user account, visiting your user profile or by contacting us directly. Should you require us to edit or delete your personal data, we may ask you to provide us with evidence of your identity before we can act on your request.

# microSD Logo is a trademark of SD-3C, LLC. The Bluetooth word mark and logos are owned by the Bluetooth SIG, Inc. and any use of such marks by TCL Communication Ltd. and its affiliates is under licence. Other trademarks and trade names are those of their respective owners. TCL 6165S Bluetooth Declaration ID D059677 The Wi-Fi Logo is a certification mark of the Wi-Fi Alliance. Google, the Google logo, Android, the Android logo, Google Search™, Google Maps ™, Gmail ™, YouTube, Google Play Store, Google Latitude ™, and Hangouts ™ are trademarks of Google Inc.

The Android robot is reproduced or modified from work created and shared by Google and used according to terms described in the Creative Commons 3.0 Attribution License (the text will appear when you touch **Google legal** in **Settings > System > About phone > Legal information**) (1).

You have purchased a product which uses the open source (http://opensource. org/) programs mtd, msdosfs, netfilter/iptables and initrd in object code and other open source programs licensed under the GNU General Public Licence and Apache Licence.

We will provide you with a complete copy of the corresponding source codes upon request within a period of three years from the distribution of the product by TCL Communication Ltd.

You may download the source codes from https://sourceforge.net/projects/tcl-mobile/files/. The provision of the source code is free of charge from the internet.

<sup>(1)</sup> May not be available in all countries.

# US Information Concerning the Federal Communications Commission ("FCC") Requirements for Hearing Aid Compatibility with Wireless Devices

When wireless devices are used near hearing devices (such as hearing aids and cochlear implants), users may detect a buzzing, humming, or whining noise. Some hearing devices are more immune than others to this interference, and wireless devices also vary in the amount of interference that they generate.

The wireless telephone industry has developed ratings to assist hearing device users in finding wireless devices that may be compatible with their hearing devices. Not all wireless devices have been rated. Wireless devices that are rated will have the rating displayed on the box together with other relevant approval markings.

The ratings are not guarantees. Results will vary depending on the user's hearing device and hearing loss. If your hearing device is vulnerable to interference, you may not be able to use a rated wireless device successfully. Consulting with your hearing health professional and testing the wireless device with your hearing device is the best way to evaluate it for your personal needs.

This smartphone has been tested and rated for use with hearing aids for some of the wireless technologies that the smartphone uses. However, other wireless technologies may be used in this smartphone that have not been tested for use with hearing aids. It is important to try the different features of your smartphone thoroughly and in different locations to determine if you hear any interfering noise when using this smartphone with your hearing aid or cochlear implant. Consult your wireless service provider about its return and exchange policies, and for information about hearing aid compatibility.

Hearing aid compatibility rating for this smartphone: M4/T3.

# How the ratings work

**M-Ratings:** Wireless devices rated M3 or M4 meet FCC requirements and are likely to generate less interference to hearing devices than wireless devices that are not labeled. M4 is the better or higher of the two ratings.

**T-Ratings:** Wireless devices rated T3 or T4 meet FCC requirements and are likely to be more usable with a hearing device's telecoil (also known as a T Switch or Telephone Switch) than unrated wireless devices. T4 is the better or higher of the two ratings. Note that not all hearing devices have telecoils in them.

Hearing devices may also be measured for immunity to this type of interference. Your hearing device manufacturer or hearing health professional may help you find results for your hearing device. The more immune your hearing aid is, the less likely you are to experience interference noise from wireless devices.

For more information about the actions that the FCC has taken with regard to hearing aid compatibility with wireless devices and other steps that the FCC has taken to ensure that individuals with disabilities have access to telecommunications services, visit www.fcc.gov/cgb/dro.

FCC ID: 2ACCJH147.

- a) 20.19(f)(1): an explanation of the ANSI C63.19 rating system.
- b) 20.19(f)(2)(i) specified disclosure for handsets certified under ANSI C63.19 and not tested for T-Coil operations in accordance with the guidance issued by OET in KDB Publication 285076 D02 will require disclosure that the handset does not meet the relevant rating(s) with respect to such operation(s).

# General information .....

- Internet address: www.tcl.com
- Manufacturer: TCL Communication Ltd.
- Address: 5/F, Building 22E, 22 Science Park East Avenue, Hong Kong Science Park, Shatin, NT, Hong Kong
- Electronic labeling path: Touch Settings > System > Regulatory & safety or press \*#07# to find more information about labeling (1) such as FCC ID.

On our website, you will find our FAQ (Frequently Asked Questions) section. You can also contact us by email to ask any questions you may have.

Your phone is a transceiver that operates on GSM in quad-band (850/900/1800/1900 MHz), UMTS in penta-band (B1/2/4/5/8) or LTE (B2/3/4/5/7/8/12/13/17/26/28/66).

# Protection against theft (2)

Your phone is identified by an IMEI (phone serial number) shown on the packaging label and in the phone's memory. We recommend that you note the number the first time you use your phone by entering \*#06# and keep it in a safe place. It may be requested by the police or your carrier if your phone is stolen. This number allows your phone to be blocked preventing a third person from using it, even with a different SIM card.

- <sup>(1)</sup> This may vary depending on country.
- (2) Contact your service provider to check service availability.

# **Disclaimer**

There may be certain differences between the user manual description and the phone's operation, depending on the software release of your phone or specific carrier services.

TCL Communication Ltd. shall not be held legally responsible for such differences, if any, nor for their potential consequences, which responsibility shall be borne by the carrier exclusively.

# Warranty

For information on warranty of your device, visit the USA and Canada websites at https://www.tcl.com/us/en/mobile/warranty

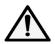

**WARNING** Cancer and Reproductive Harm www.P65Warnings.ca.gov

# Electronic Information .....

For more information on Electronic Recycling:

- 1) Visit TCL Electronic Recycling Program website at https://www.tcl.com/us/en/mobile/accessibility-compliance/tcl-mobile-electronic-recycling-program.html, or
- 2) Call TCL USA Customer Support at 1-855-224-4228.

Battery Recycling (USA & Canada):

TCL partners with Call2Recycle® to offer a safe and convenient battery recycling program. For more information on our Battery Recycling Program, please visit the USA and Canada website at https://www.tcl.com/us/en/mobile/accessibility-compliance/tcl-mobile-battery-recycling-program.html

TCL Communication Ltd. reserves the right to alter material or technical specification without prior notice.